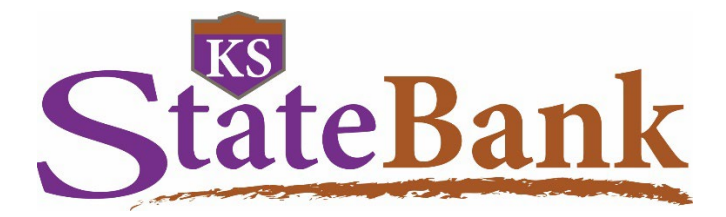

# **Domestic Online Wires User Guide**

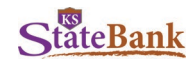

# **Log in Using Your Single Sign On ID**

• **To log in, go to the KS StateBank website:** [ksstate.bank.](https://www.ksstate.bank/)

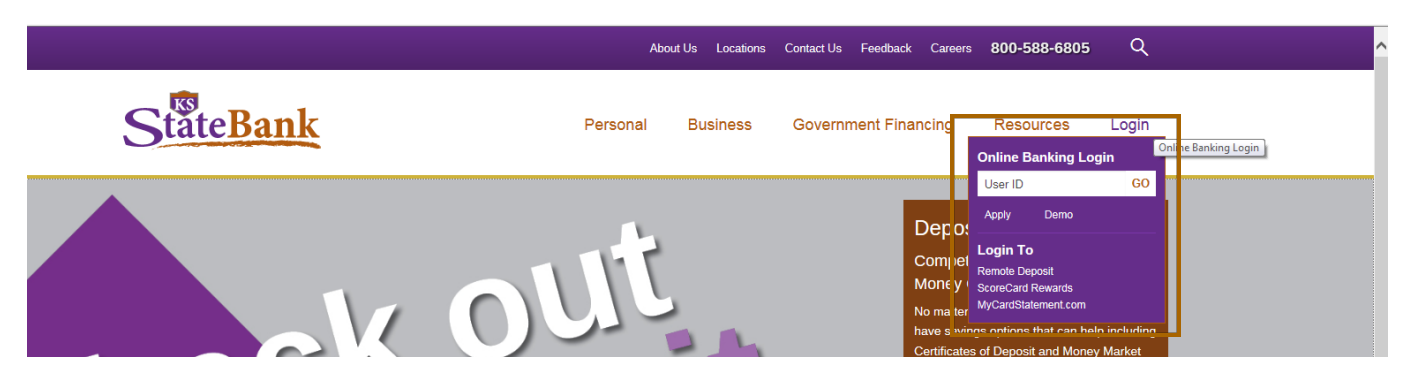

• **Verify your Personal Image and enter your Password** If logging in for the first time, you will be prompted to select an image as your Personal Image for future logins.

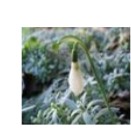

Please verify your personal image! For your security, please verify that the image on the left is the one you chose. If you haven't set up a personal image, a random one will appear and when you login you'll be prompted to select one. NOTE: The "Reset Password" feature

won't work until you have set it up within your User Options.

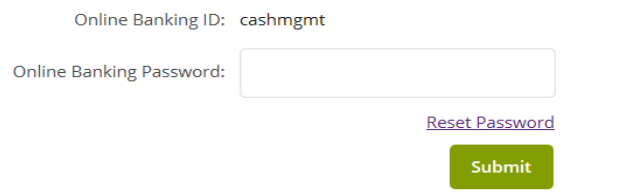

• **Press the Button on your Secure Token and Enter the 6 Digit Code** Virtual Token Users: If logging in for the first time, please register your token by entering the credential ID (characters and numbers, no spaces in-between) from the VIP Access App then also enter the 6-digit code security code.

Hard Token Users: If logging in for the first time, please register your token by entering the serial number (characters and numbers, no spaces in-between) from the back of your token and also enter the 6-digit code.

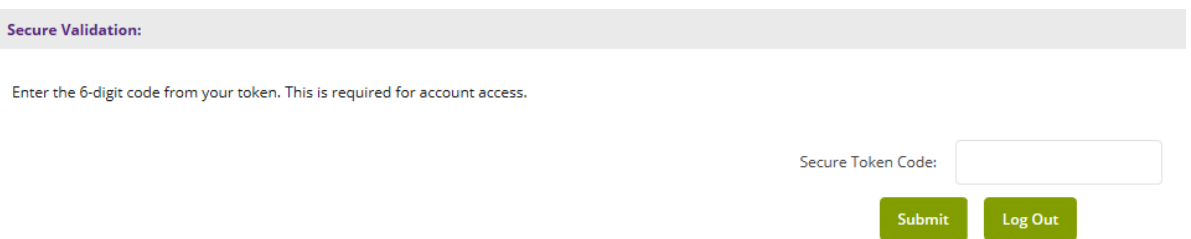

**NOTE:** *If logging in for the first time, you will be prompted to select your Security Questions and answer them or if logging in from a new/different computer, you may be prompted to answer your Security Questions.*

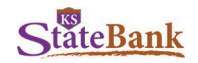

# **Funds Manager Tab**

Click on the **Fund Manager** tab to access Cash Management functions.

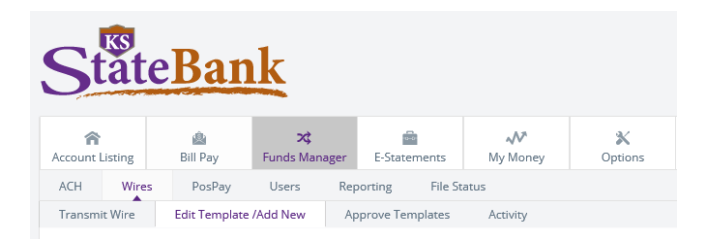

# **Create/Edit a Wire Template**

Click on the **Edit Templates/Add New Wires** tab. Here, you can edit an existing wire, or add a new wire template. Once the batch has been updated and saved, the user will need to transmit the template and send for approval. This will be done through the **Approve Templates** tab.

*NOTE: An alert can be established for those with Transmit authority through the Options/Alerts tab to be notified when a batch is ready for approval.*

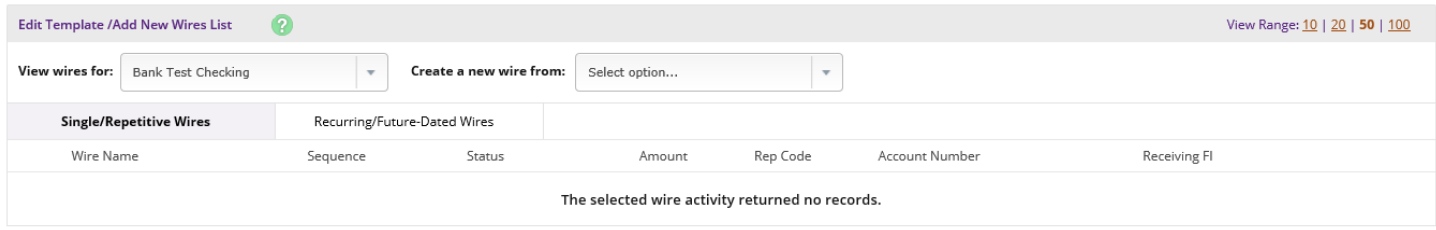

## **Create a Wire**

On the **Edit Template/Add New** tab, click on **Create a new wire from** drop-down and select the account to send from.

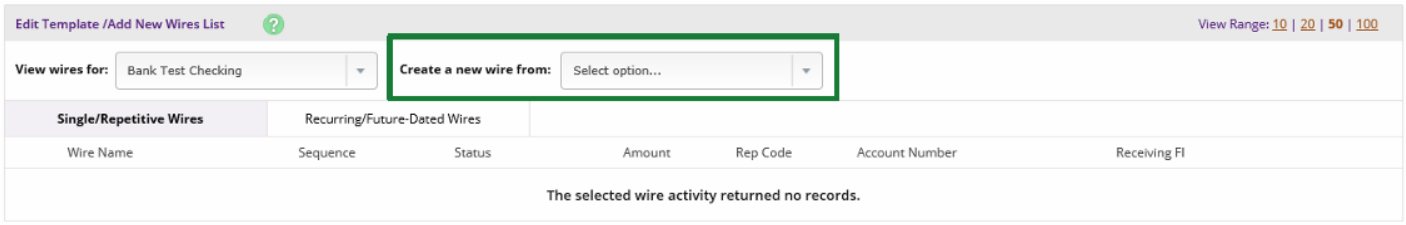

#### Complete wire instructions and click Submit

**NOTE:** *To help mitigate the potential risk of corporate account takeover and email fraud, KS StateBank strongly recommends verbal confirmation of wire details with the beneficiary before submitting payment.*

#### **Credit Account Information**

- **Credit Account Number**: Account to receive the wired funds
- **Credit Account Name:** Name on the account receiving the wired funds
- **Credit Account Address:** Address of the recipient of the wired funds

#### **Receiving Bank Information**

- **Receiving Bank ABA Number:** Enter the routing number of the financial institution where the wire is to be send. Click Search for ABA Number to search for a financial institution. Selecting an ABA from the search option populates all remaining Receiving Bank Information fields.
- **Receiving Bank Name:** Name of the financial institution where the wire is to be sent.
- **Receiving Bank Address:** Address of the financial institution where the wire is to be sent, including City, State, and Zip where designated.

### **Wire Information**

• **Remarks:** Enter any information regarding the wire transfer. Comments can include processing instructions, invoice numbers, or any other text/numeric data

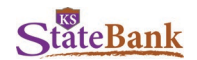

- **Repetitive Wire/Code:** If the wire transfer should be saved as a template, click the checkbox for Repetitive Wire and assign a repetitive wire code (up to 6 characters.) Wires that are not designated as Repetitive are automatically removed from the system once transmitted and processed.
- **Amount:** Dollar amount of the wire.

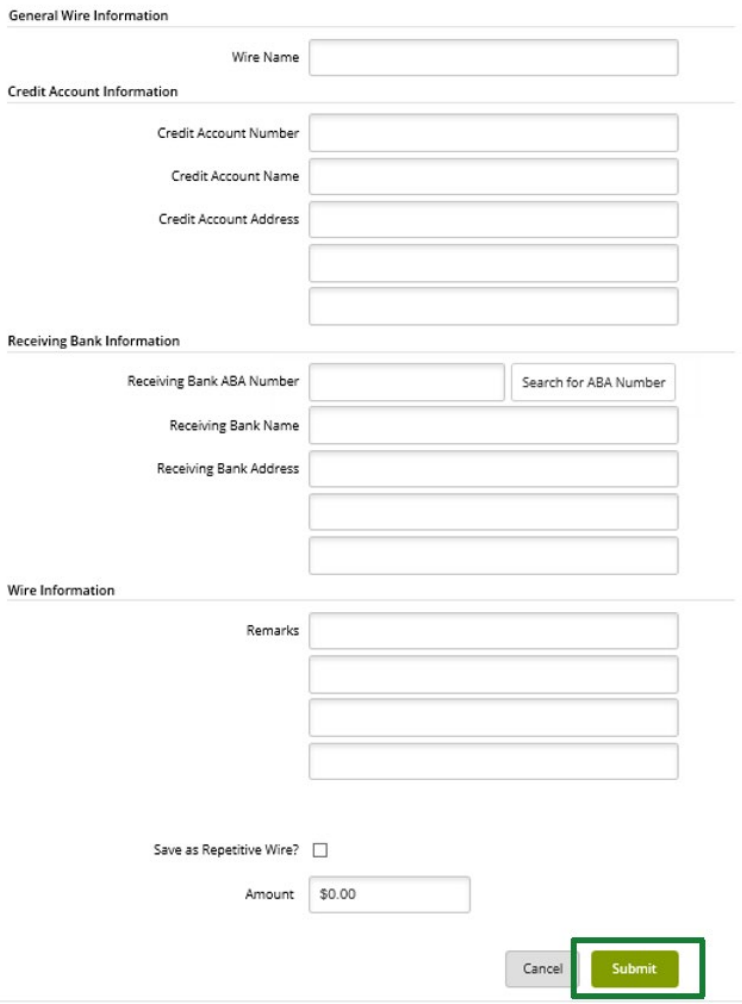

You will be prompted to enter your One-Time Passcode. Select **Send Text** and enter the 4-digit code sent to your mobile device. You will then be directed back to the **Edit Template/Add new Wire** tab.

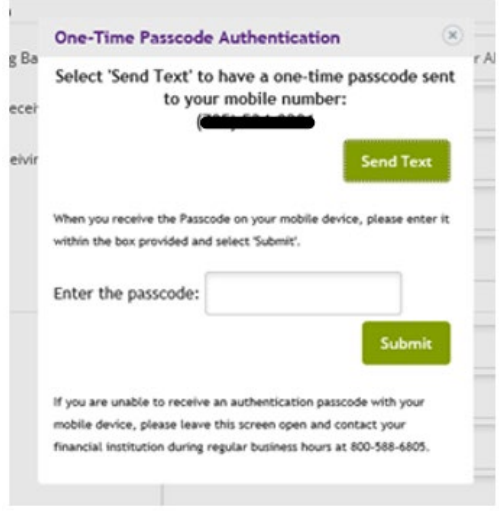

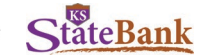

#### **Edit a Repetitive Wire**

On the **Edit Template/Add New** tab, click on the **View Wires for** drop-down and select the account the templates are tied to. Then select **Edit** to edit the template.

Once complete, select submit.

You will be prompted to enter your One-Time Passcode and taken back to the **Edit Template/Add new Wire** tab.

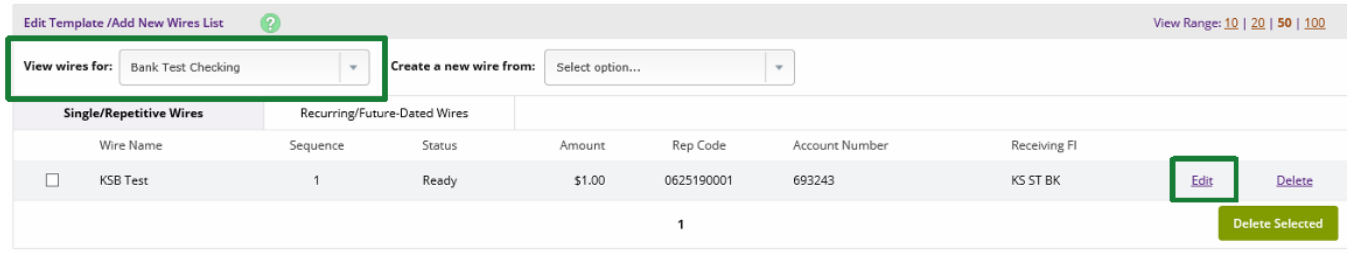

Two users will need to ultimately transmit the wire. The user who creates/edits the wire template can **Approve** the template before ultimately notifying the second user to send.

# **First User: Approve Templates**

There are two options to do this: Transmit & Quick Transmit

## **Transmit**

Select Transmit on the **Approve Templates** tab.

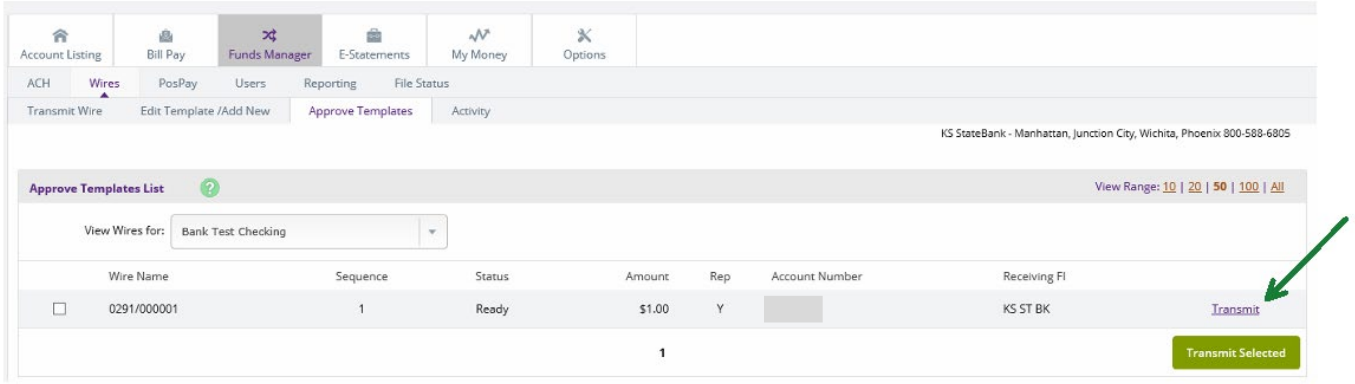

Review the wire information and enter your Wire Password (Wire Pin). Select Approve.

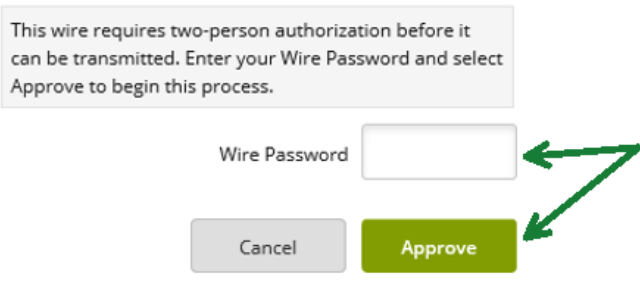

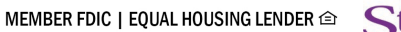

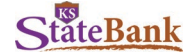

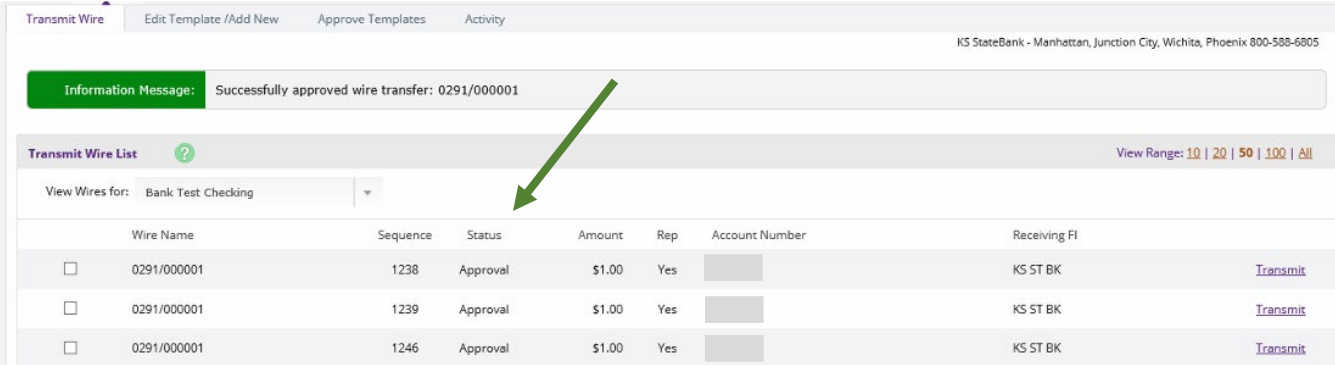

You will be directed back to the **Transmit Wire** tab and the status of the wire will then be in **Approval status.**

The Second user will now need to login to officially Transmit the wire.

## **Quick Transmit**

On the **Approve Templates** tab, select the Box next to the Wire Name, and Select "Transmit Selected"

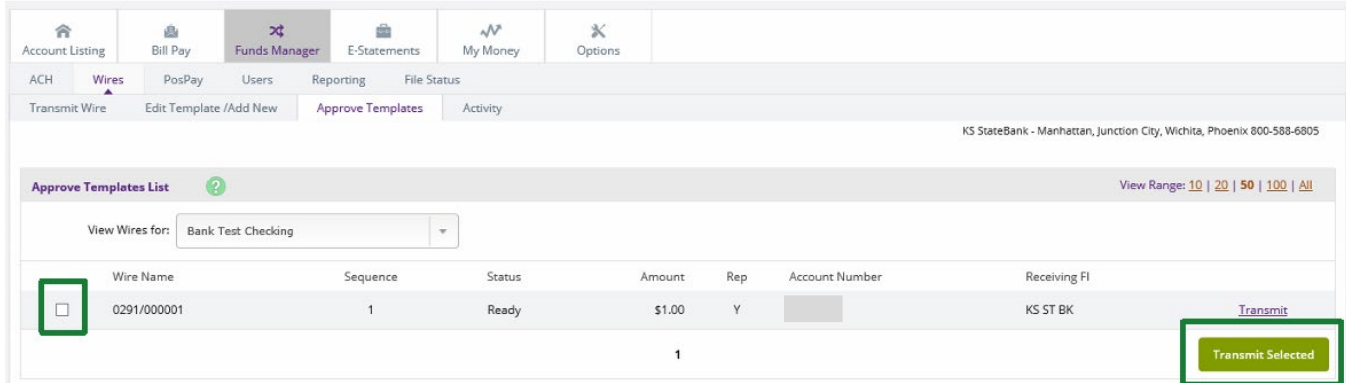

## Enter the Wire Pin and select "Transmit"

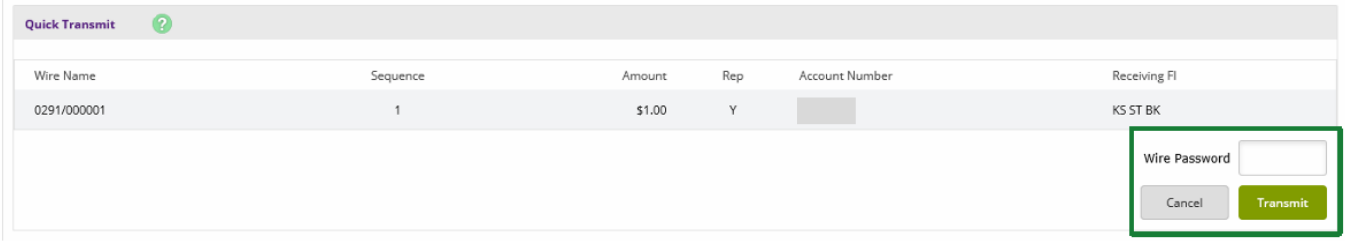

You will then see a confirmation number of zero, until the second user officially transmits the wire.

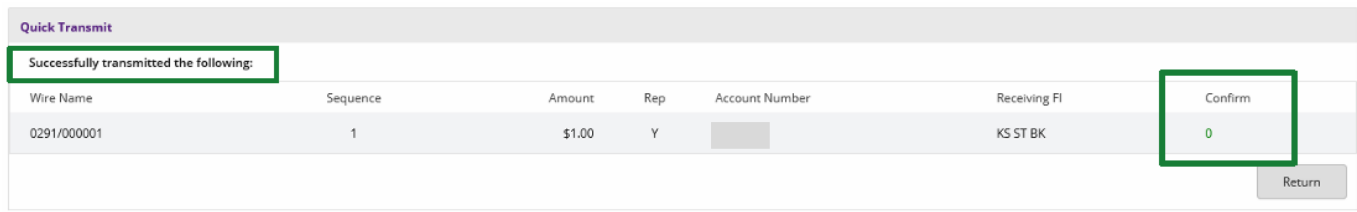

The Second user will now need to login to officially Transmit the wire.

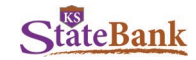

# **Second User: Transmit Wire**

The second user will login to officially process the wire

#### **Transmit**

Select "Transmit" on the **Transmit Wire** tab.

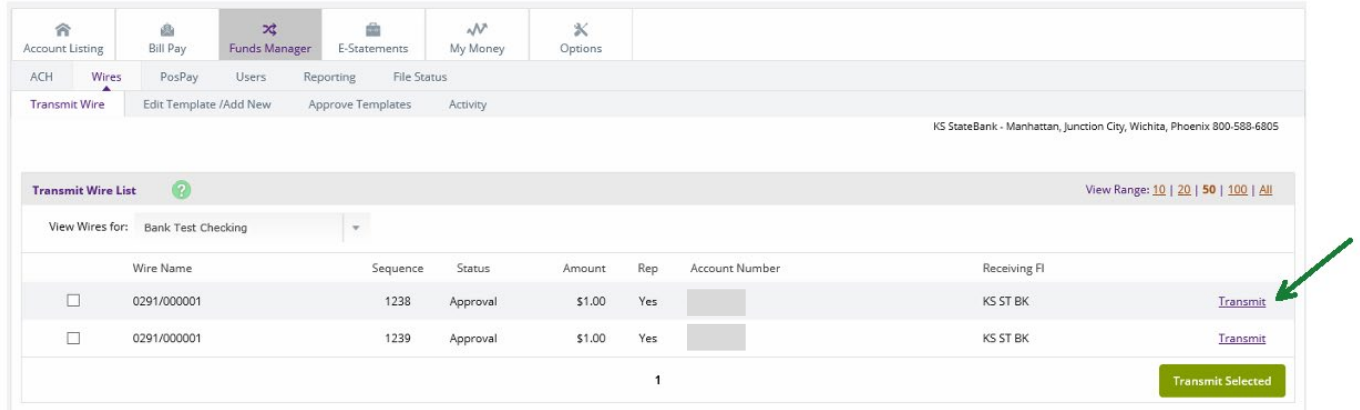

Review the wire information, enter your Wire Password (Wire Pin), and select "Transmit**"**

**NOTE:** *To help mitigate the potential risk of corporate account takeover and email fraud, KS StateBank strongly recommends verbal confirmation of wire details with the beneficiary before submitting payment.*

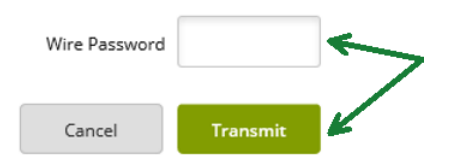

You will be prompted to enter your One-Time Passcode. Select **Send Text** and enter the 4-digit code sent to your mobile device.

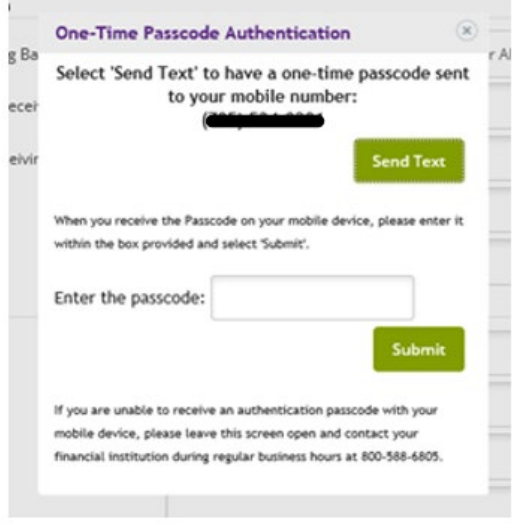

The status will update from "Approval" to "Initiated" and your confirmation numbers will be visible.

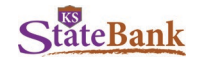

## **Quick Transmit**

On the **Transmit Wire** tab, select the Box next to the Wire Name, and Select "Transmit Selected"

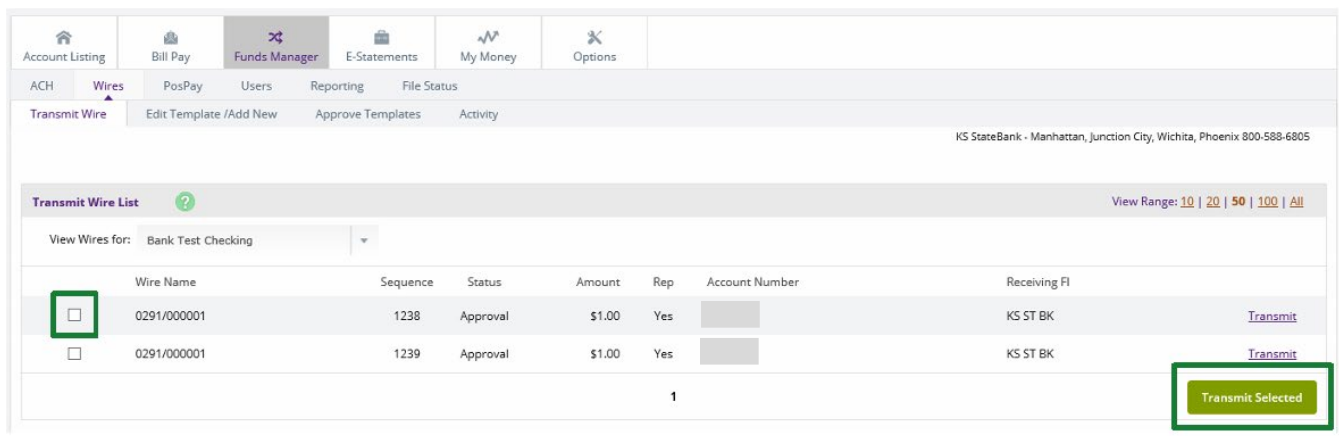

You will be prompted to enter your One-Time Passcode. Select **Send Text** and enter the 4-digit code sent to your mobile device.

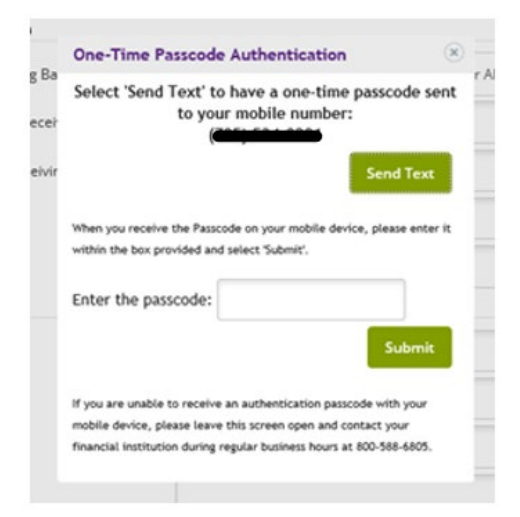

The status will update from "Approval" to "Initiated" and your confirmation numbers will be visible.

# **Wire Notifications**

It is important to enable these alerts to be notified when a wire is updated, and Wires are transmitted to receive confirmation.

To enable these, visit your **Options** tab, **Alerts**, and **Event Alerts**

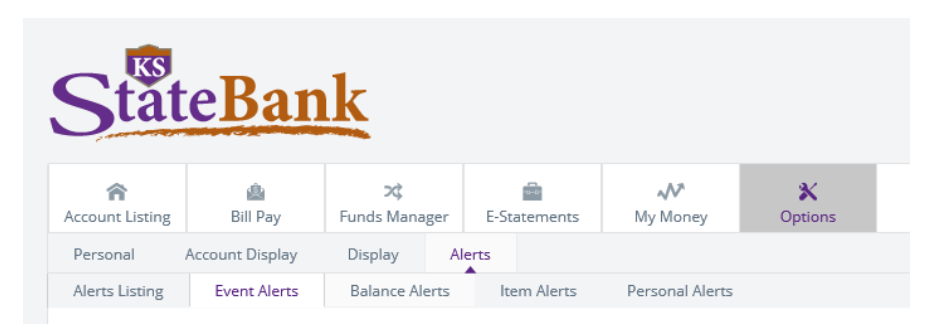

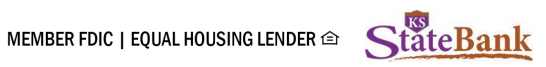

Select the alert type for the two alerts listed below.

## Select **Submit.**

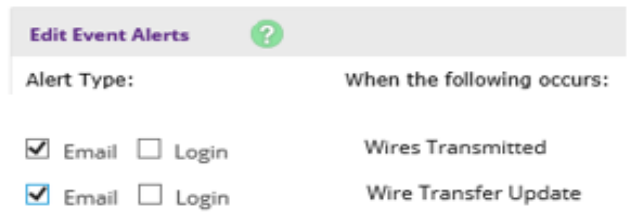

# **Wire History**

To view processed single and repetitive wires, select **Activity**. Here, you toggle between accounts to see the wires previously processed.

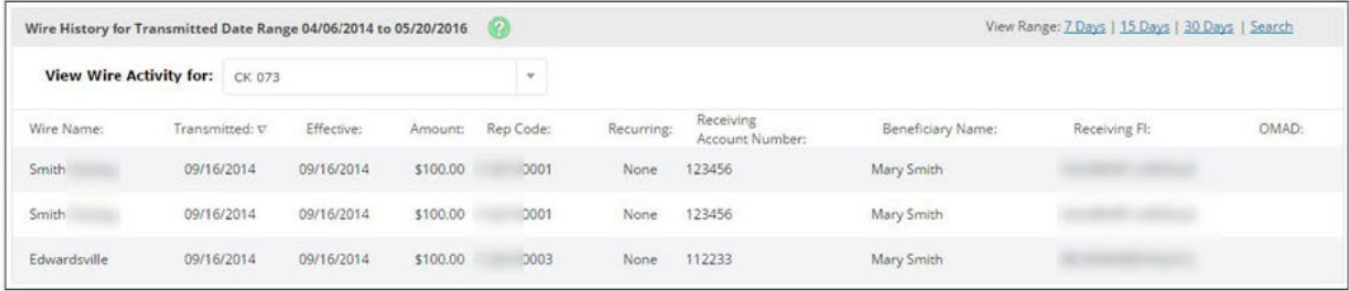